**Instrukcja jak zmienić hasło użytkownika**, czyli hasło wykorzystywane przez wszystkie upoważnione osoby (wszystkich Twoich operatorów).

Ta funkcjonalność dostępna jest dla operatorów z uprawnieniami administratora.

1. W menu wybierz "Administracja". Następnie w menu wybierz "Dane logowania". Jeżeli nie masz tej funkcjonalności tzn., że musisz skontaktować się z osobą w Twoim biurze rachunkowym, która posiada uprawnienia administratora w serwisie MojaDobraFirma.pl

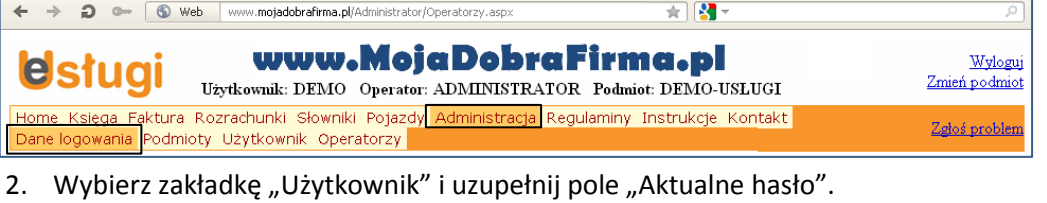

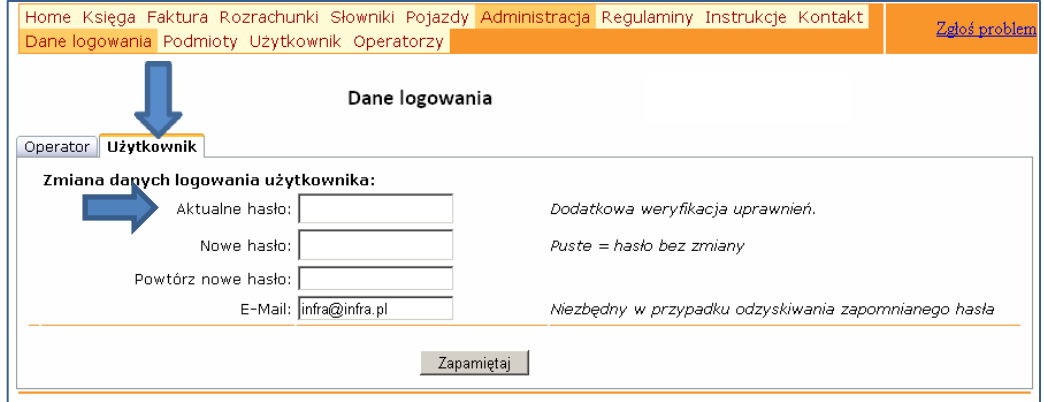

Jeżeli hasło będzie nieprawidłowo wpisane, pojawi się informacja o błędzie.

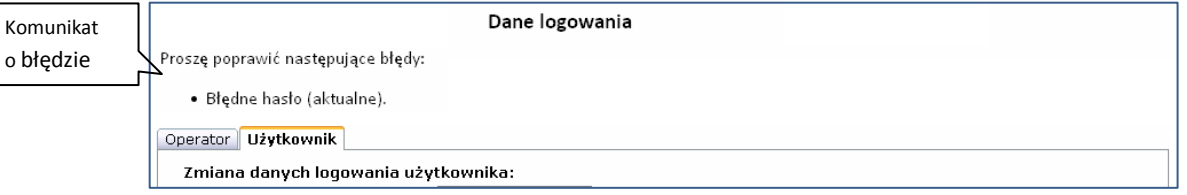

- 3. Po zweryfikowaniu aktualnego hasła, wprowadź nowe hasło w pole:
	- "Nowe hasło",
	- "Powtórz nowe hasło" należy powtórnie wpisać hasło, by wykluczyć pomyłkę.

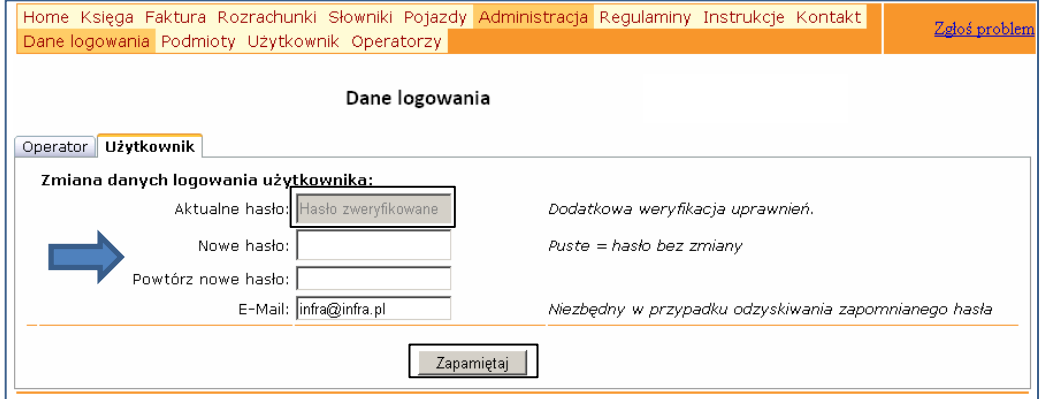

4. Po wypełnieniu pól naciśnij przycisk "Zapamiętaj". Otrzymasz komunikat "Dane zostały zmienione".

Po wykonaniu tych czynności powiadom wszystkie upoważnione osoby (wszystkich operatorów) o zmianie hasła użytkownika.

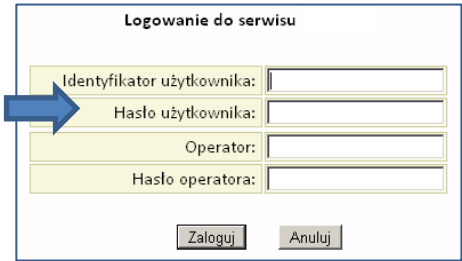